# E3D AI 自动建模使用手册 V2.0

## **一、导入 DICOM 数据**

在主工具栏区域 数据管理页面 打开 **导入 CT/MR** 功能按钮,并导入肺部/肝胆 CT 数据的文件夹目录。

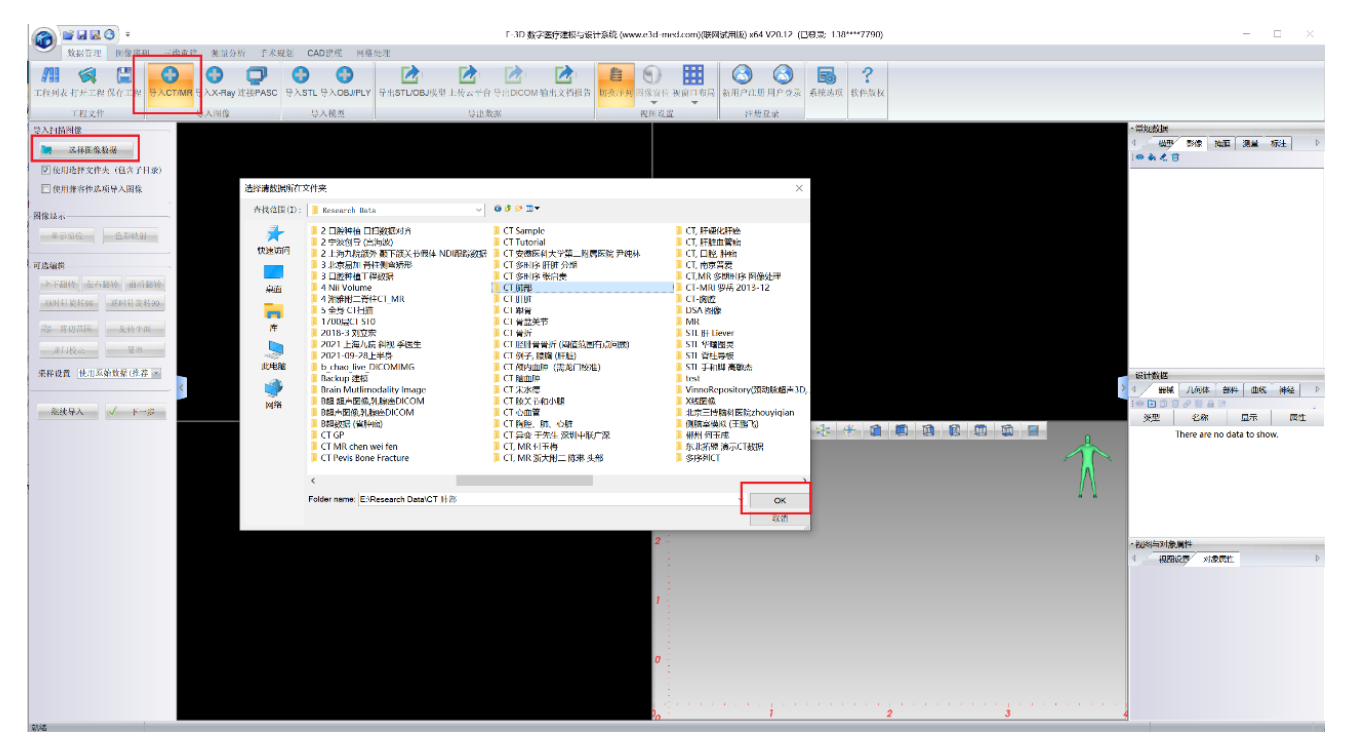

对于肺部重建,选择需要重建的 CT 序列(一般选薄层的序列),点**下一步**导入数据。 对于肝胆重建,需要分别选择**动脉期序列**和**静脉期序列**。肺部不需要区分。

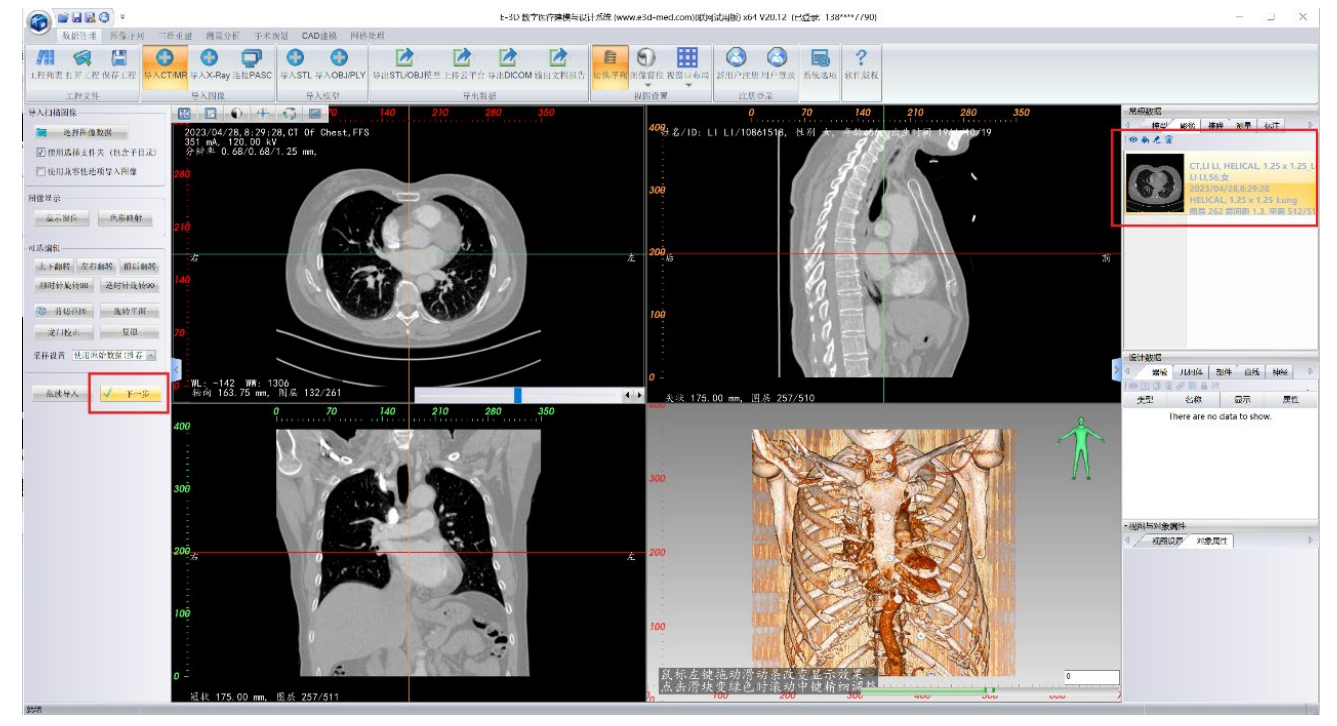

## **二、上传 DICOM 数据**

在主工具栏区域选择 三维重建页面 点击 **肺部建模(或者 肝胆建模-动脉期建模、静脉期建模)** 按 钮,系统提示正在上传数据。当正在上传数据,请稍后...的提示消失,上传数据完成。

注意上传的图像是当前二维视图窗口正在显示的DICOM序列数据。如果要重建的是其它DICOM序列, 可以在右侧的影像数据窗口双击对应的 DICOM 序列进行显示,然后再点击 **肺部建模(或者 肝胆建模-动** 脉期建模、静脉期建模) 按钮进行数据上传。

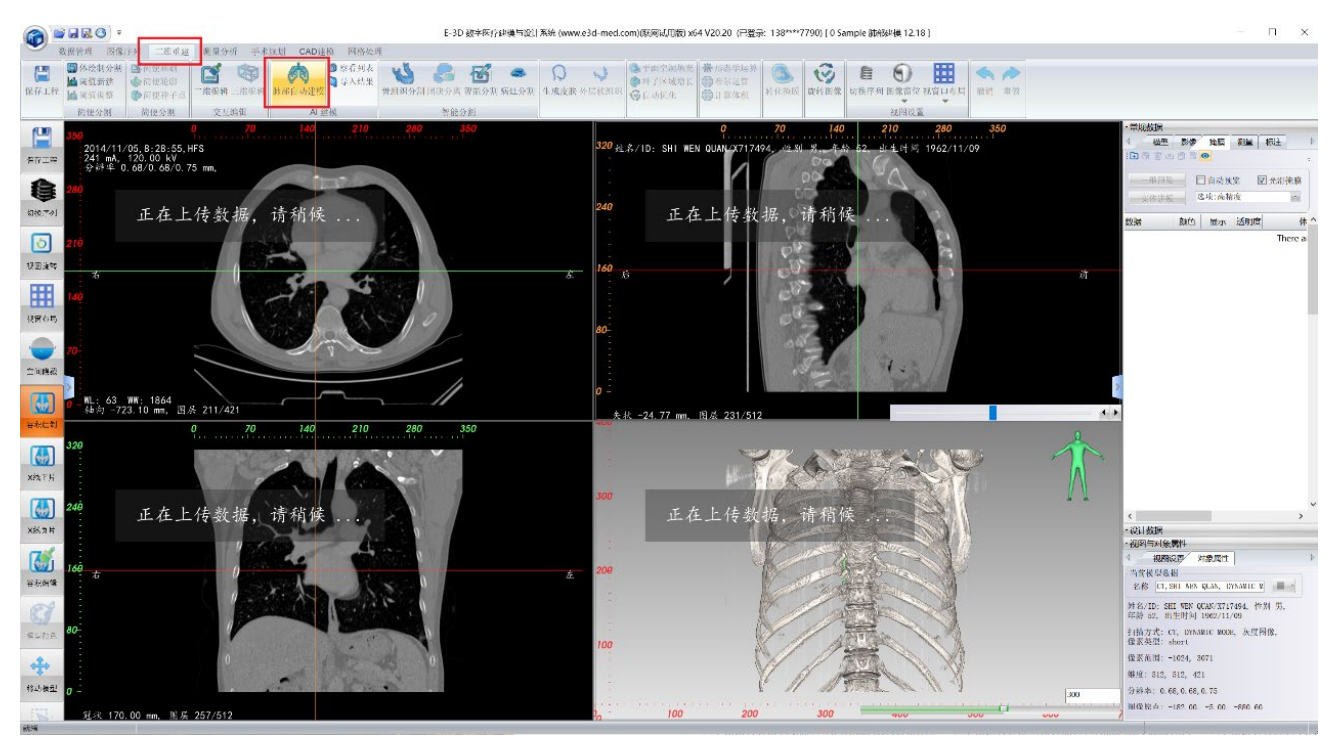

#### **三、下载 STL 和编辑包数据**

3-5 分钟后, 点击**肺部自动重建**按钮旁边的**察看列表**按钮, 会打开弹出网页版的 E3D AI 智能分割系统 的列表信息。

 在**我的自动重建页**中可以看到最新上传的 DICOM 数据行,状态列中如果显示这一行的状态为 **处理中**, 则可以再等待一会,再点击**刷新**按钮,当状态显示为 **处理完成**时,操作栏中会显示**下载 STL 文件** 和 **下载 编辑包** 两个按钮。

点击 **下载 STL 文件**按钮,会下载重建好的 STL 模型文件的 ZIP 压缩包 STL\_XXX.zip,解压的密码为登录 软件帐号的密码。解压后,对于肺部建模,会得到左肺、左上肺叶…肺气管、肺动脉、肺静脉、病灶 1…等 STL 模型文件; 对于肝胆动脉期建模 会得到肝动脉, 对于肝胆静脉期建模 会得到肝静脉、门静脉、下腔静 脉、下腔静脉、肾脏、脾脏、胰腺、胆囊、肝总管和胆总管、肝内胆管扩张等。下载完成后,这一条建模列 表记录,会移动到 **我的下载列表**页中,其状态会变为 处理完成,下载完成。如果有需要,可以多次下载。

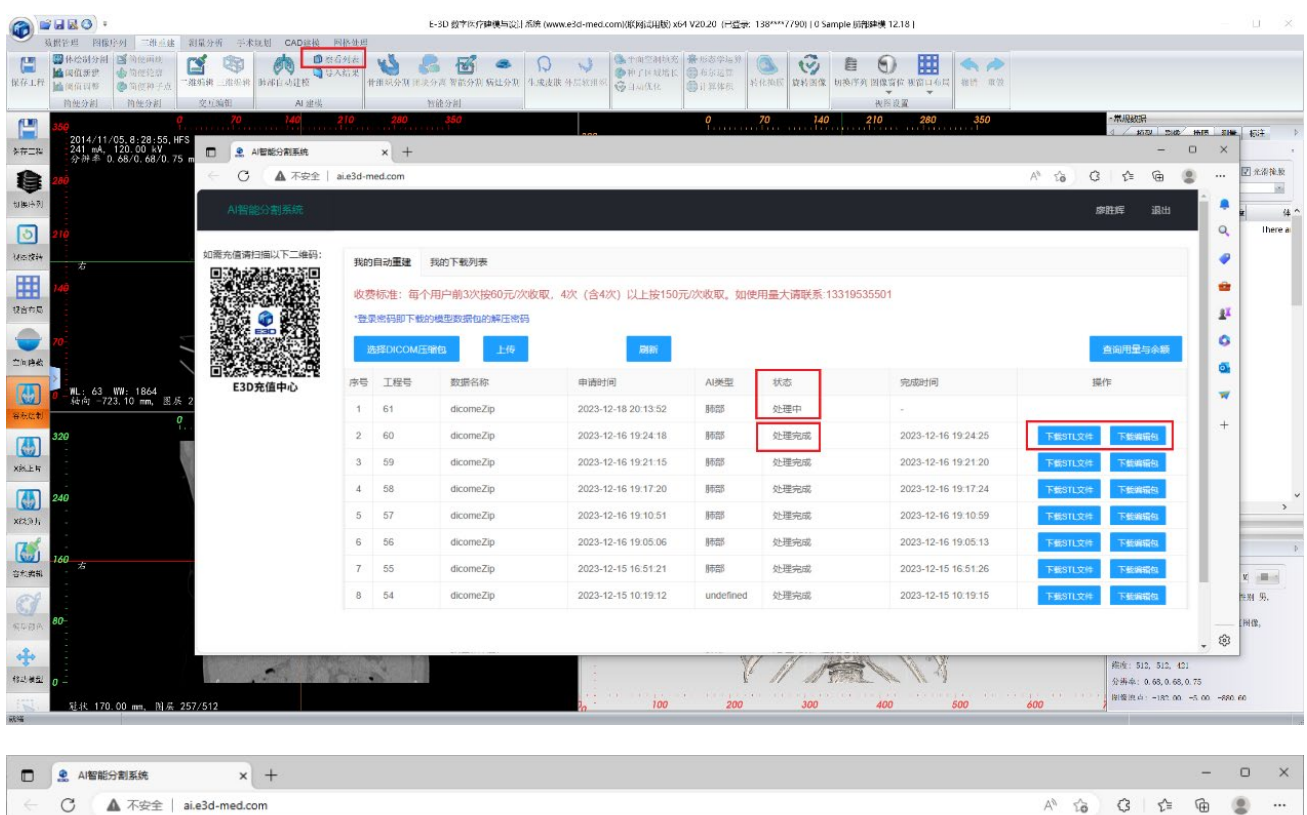

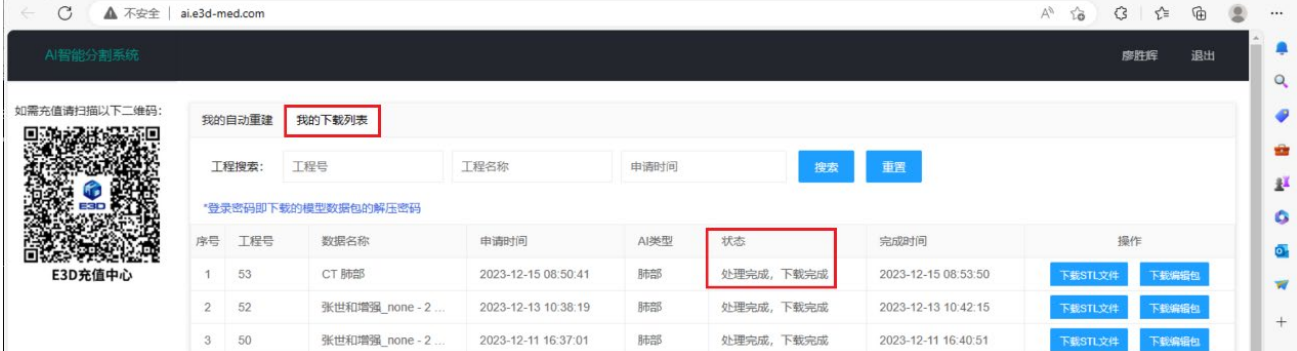

## **四、编辑掩膜数据**

如果需要对自动分割的结果进行修改,点击 **下载编辑包**按钮,会下载自动重建的 ZIP 压缩包 editPackage\_XXX.zip,下载后不需解压。

在 E3D 软件主工具栏区域 三维重建页面 的 **肺部重建/肝胆建模**右侧点击 **导入结果**按钮,在弹出的导 入对话框中浏览选择 ZIP 压缩包, 点击打开按钮导入这个数据包, 会看到导入多个三维模型和多个掩膜数 据。

注意当前二维视图要显示先前重建上传时的图像(肺部图像、肝胆动脉期图像、肝胆静脉期图像), 如 果不是,可以在右侧的影像数据窗口双击对应的 DICOM 序列进行显示

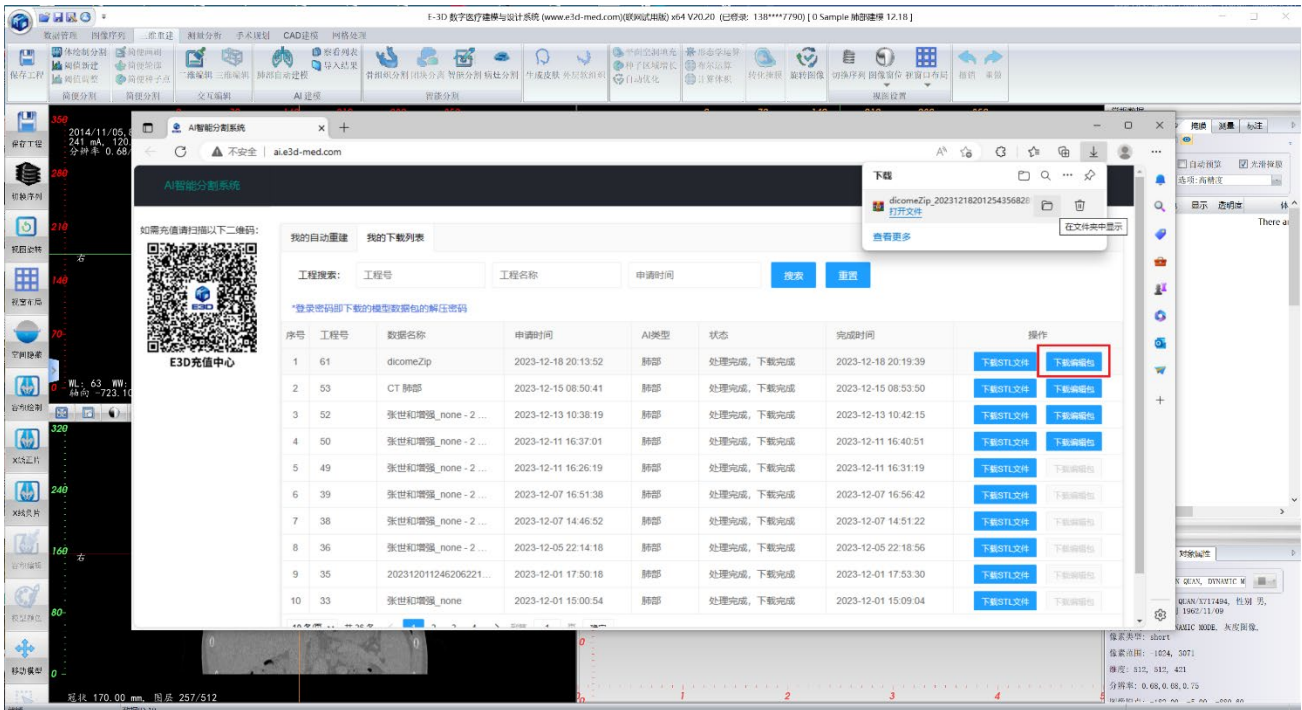

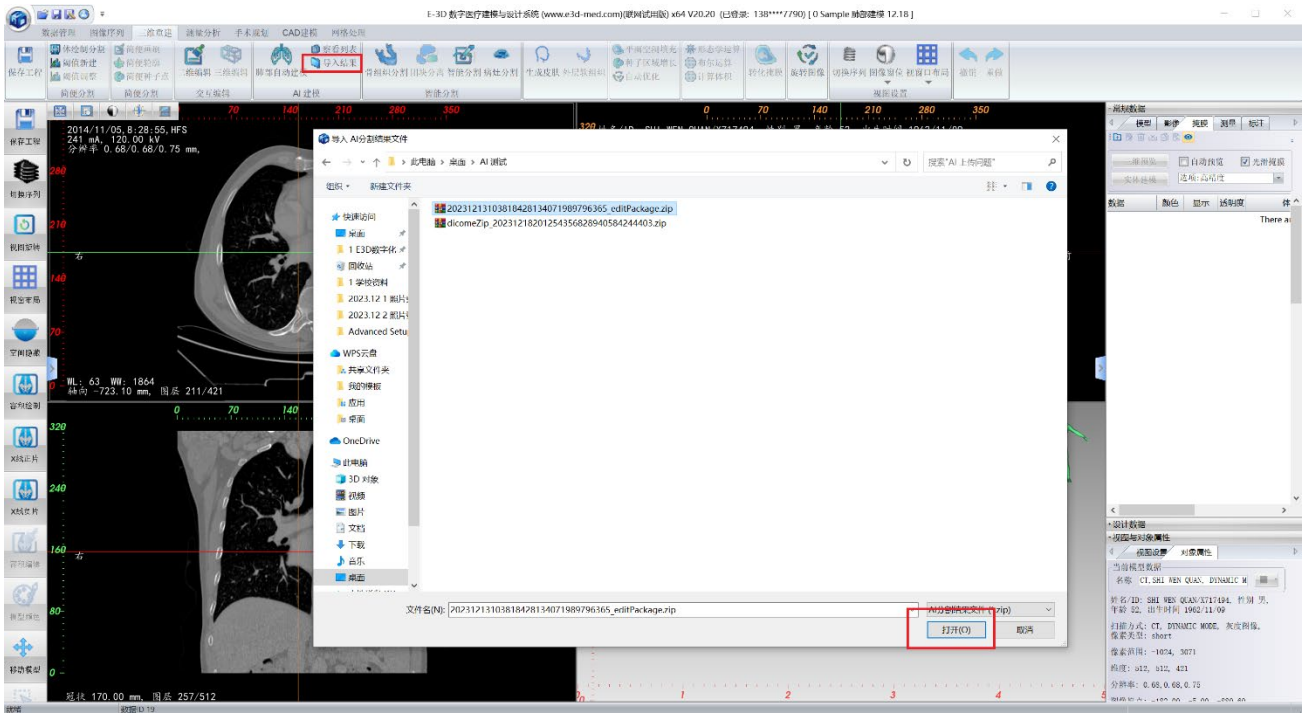

在三维视图顶部的小工具栏第一个按钮,可以放大三维视图,如果视图中同时显示了体绘制结果 可以 点击第 5 个按钮 切换隐藏体绘制 以更好的察看三维模型。

在视图区右侧的常规数据窗口,点击 **模型**页,可以看到导入的自动重建三维模型,点击倒数第 3 个按 钮 可以切换数据窗口的 树状层次数据显示 和 行式数据显示,在行式数据显示模式下,可以在 2D 显示 栏中,控制显示各模型的二维轮廓线。

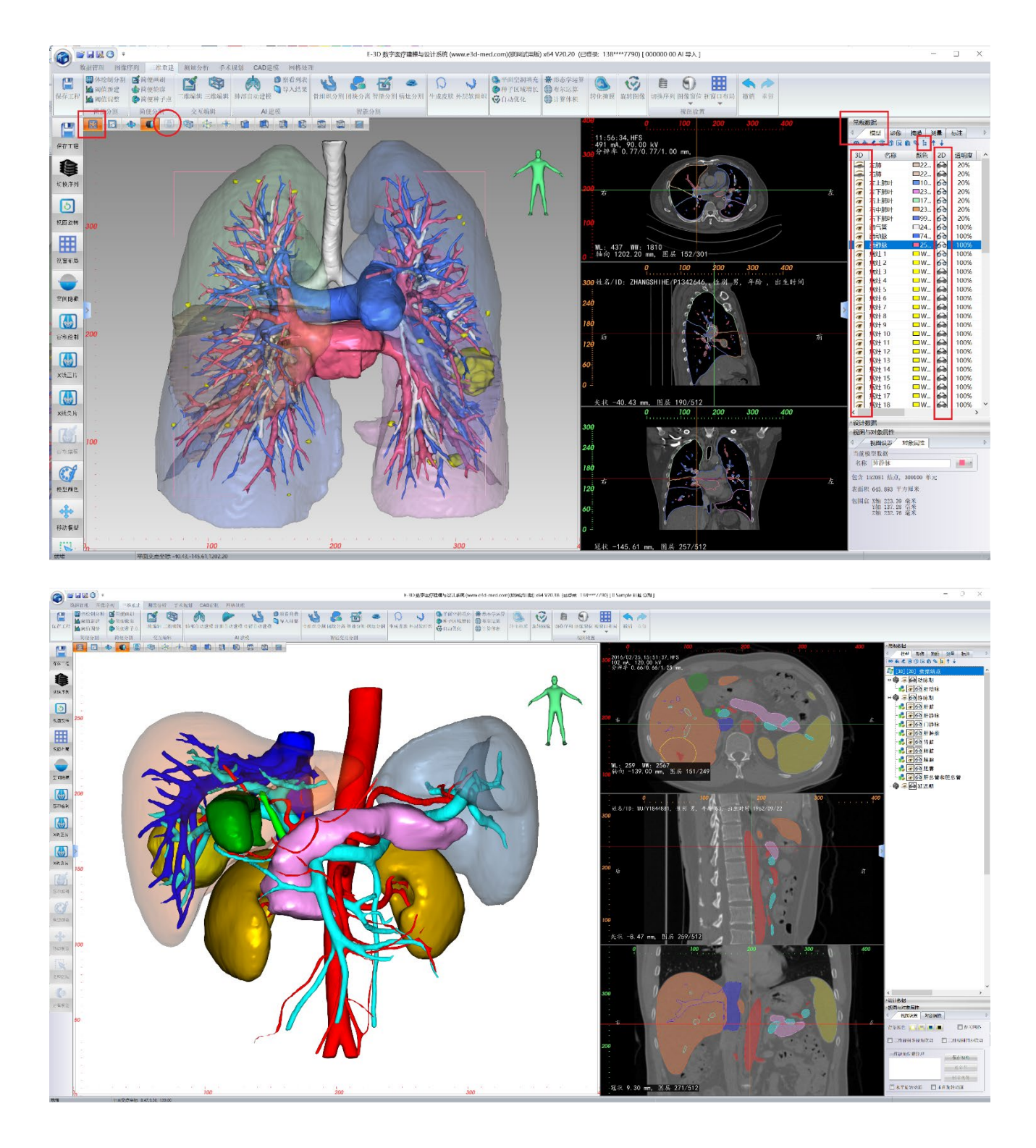

如果要进行编辑修改,在视图区右侧的常规数据窗口点击 **掩膜**页,可以看到导入的掩膜列表。显示栏 中可以控制各个掩腌是否显示在二维视图上。

当前选择的一行掩膜数据,可以点击 **三维预览**按钮,在三维视图中进行显示。注意对于血管和气管等 带有细支的对象,一般不要勾选三维预览的光滑掩膜选项,同时 在**实体建模**时 选择从原始掩膜重建。 对于当前行掩腌数据,可以使用三维重建工具栏中的任何编辑工具进行修改。

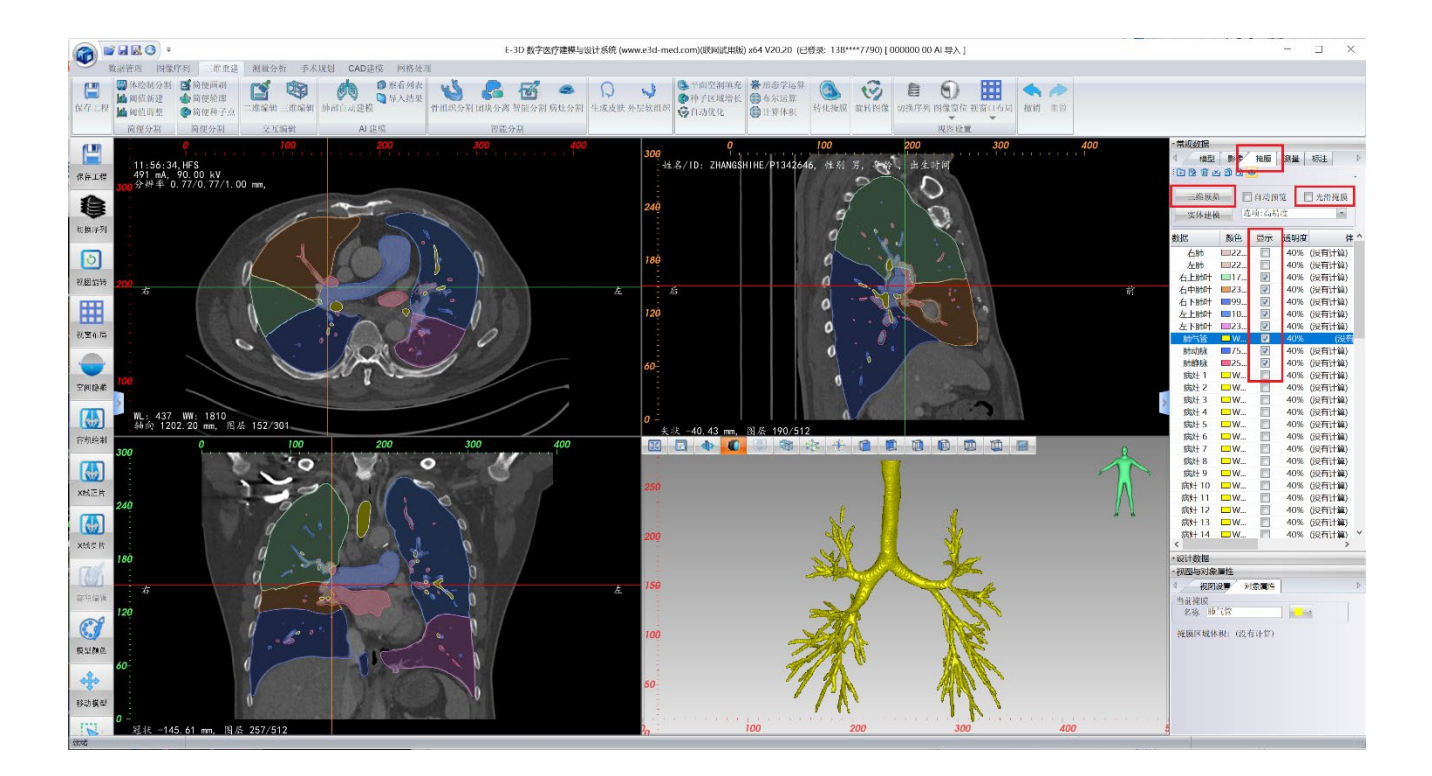

# **五、流域分析**

显示选择肝胆三维模型,在主工具栏区域选择 测量分析页面 点击**肝胆流域分析**按钮,进入肝胆的流域 分析。

显示选择左肺、右肺、或者某个肺叶三维模型,在主工具栏区域选择 测量分析页面 点击**肺部流域分析** 按钮,进入肺部的流域分析。

# **六、交互曲面分段**

显示选择肝胆、左肺、右肺、或者某个肺叶三维模型,在主工具栏区域选择 手术规划页面 点击**曲面切 割**按钮,进入交互式曲面分段操作模块。